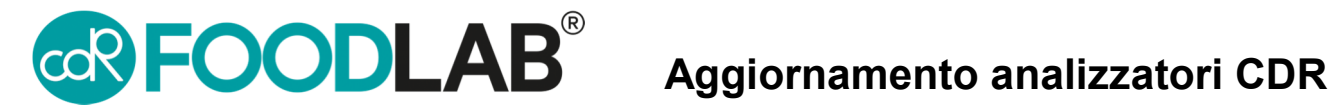

Per Modello 222 con versioni software successive alla 3.0

Per Modello 242 - Junior - con versione software 3.6 o successive

Durante la procedura di update sarete invitati a registrare il vostro strumento, se non ancor registrato

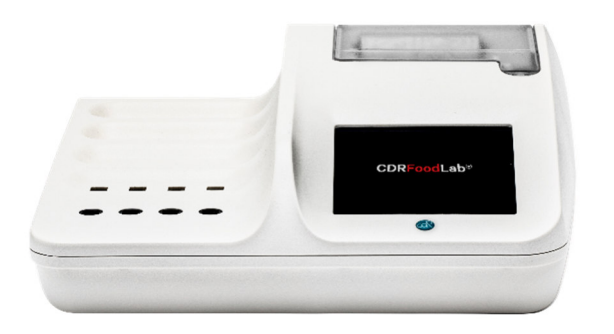

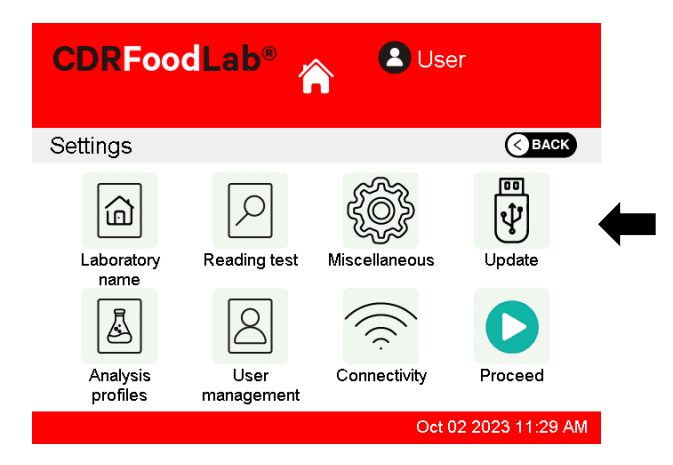

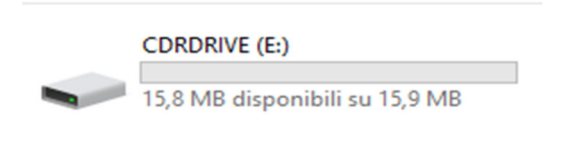

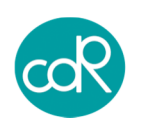

CDR S.r.l. Via degli Artigiani, 6 50055, Ginestra F.na Florence, ITALY

**1. Accendere lo strumento 2. Selezionare impostazioni** 

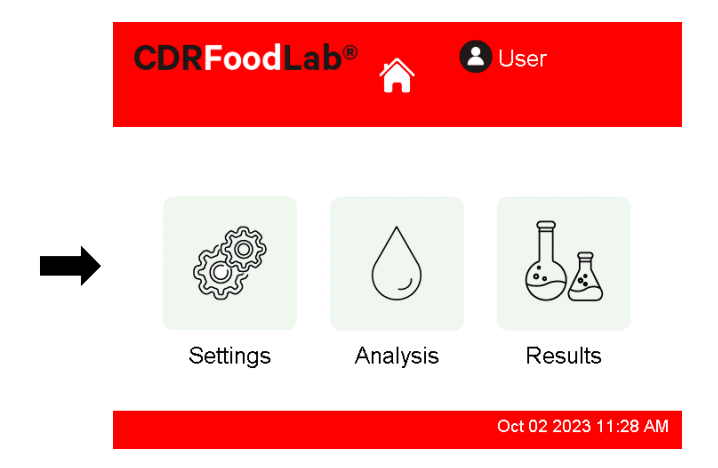

**3. Selezionare "Aggiornamento" 4. Seguire le istruzioni sul display e collegare lo strumento al PC, usando il cavo USB in dotazione** 

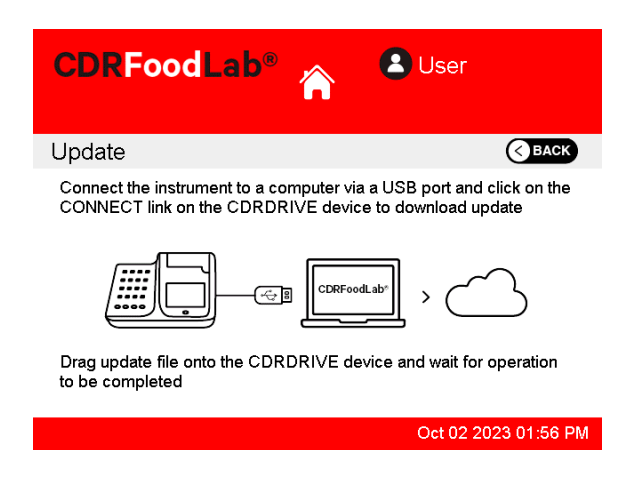

**5. Aprire CDRDRIVE sul computer 6. Cliccare sul link .connect link in CDR DRIVE Verrete reindirizzati sul sito web CDR resource** 

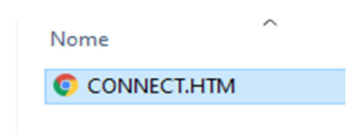

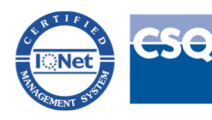

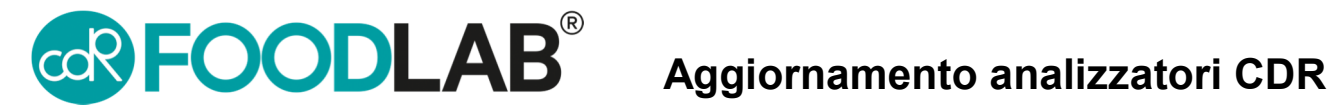

**7. Selezionare "Your instrument is not updated, please update it!" nella schermata in alto** 

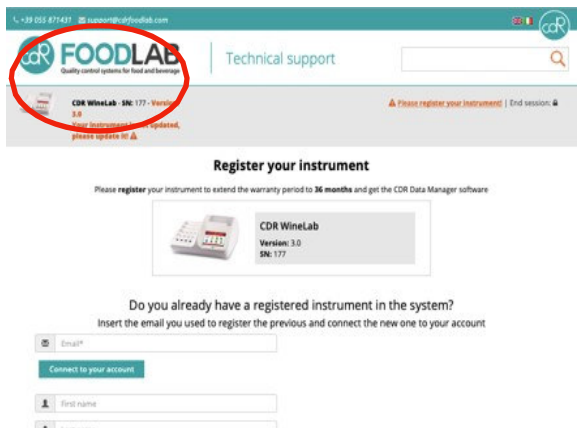

**8. Cliccare per scaricare l'ultimo update**

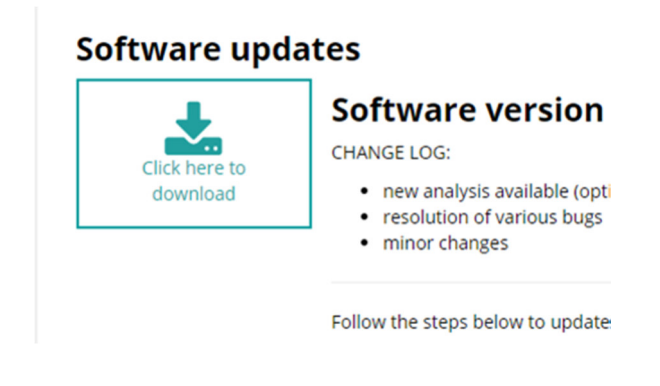

**9. Trascinare il file scaricato nella cartella CDRDRIVE in modo da avviare la procedura di update** 

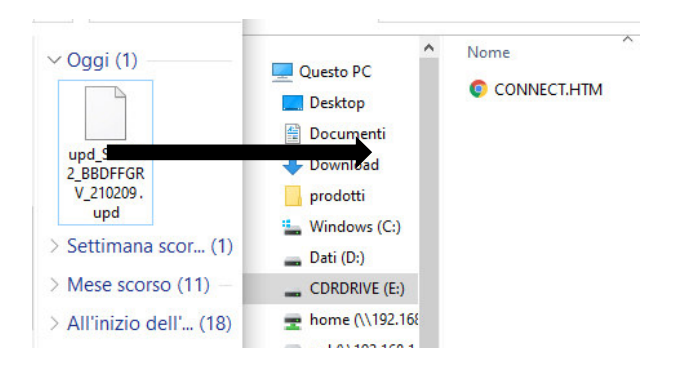

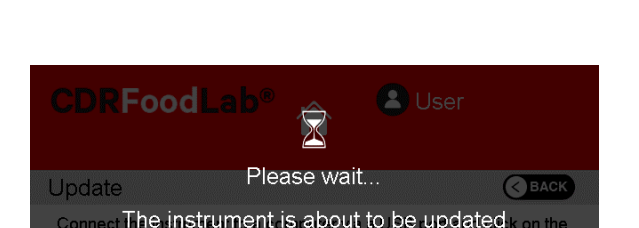

**10.Attendere che la procedura di update sia terminata e che lo strumento si riavvii** 

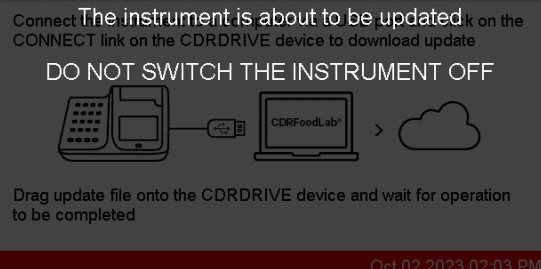

**11. Scollegare lo strumento dal PC e connetterlo nuovamente. Cliccare nuovamente su .connect in CDR DRIVE** 

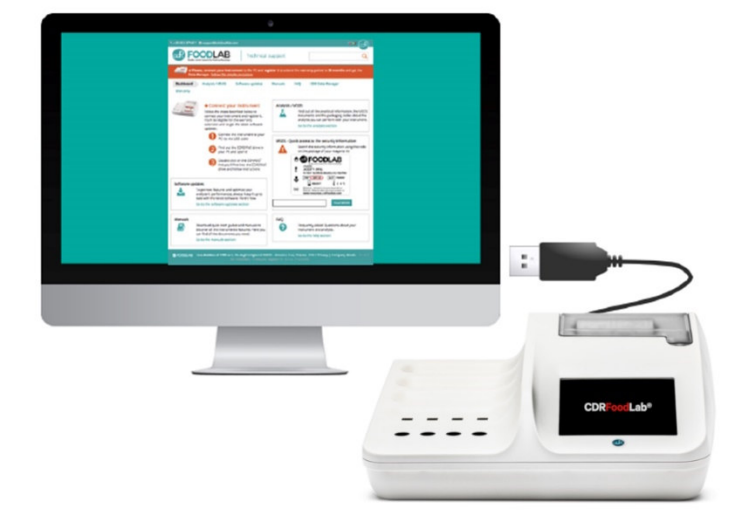

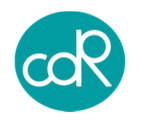

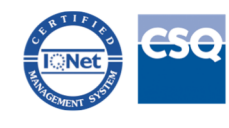